## Vol.04

## ◆ 円形のパス上に文字を配置して文字入りのマークを作る ◆

#### < Ver.1.0 >

<練習ファイル> 円形のパス上に文字を配置して文字入りのマークを作る .ai

## アウトライン化前

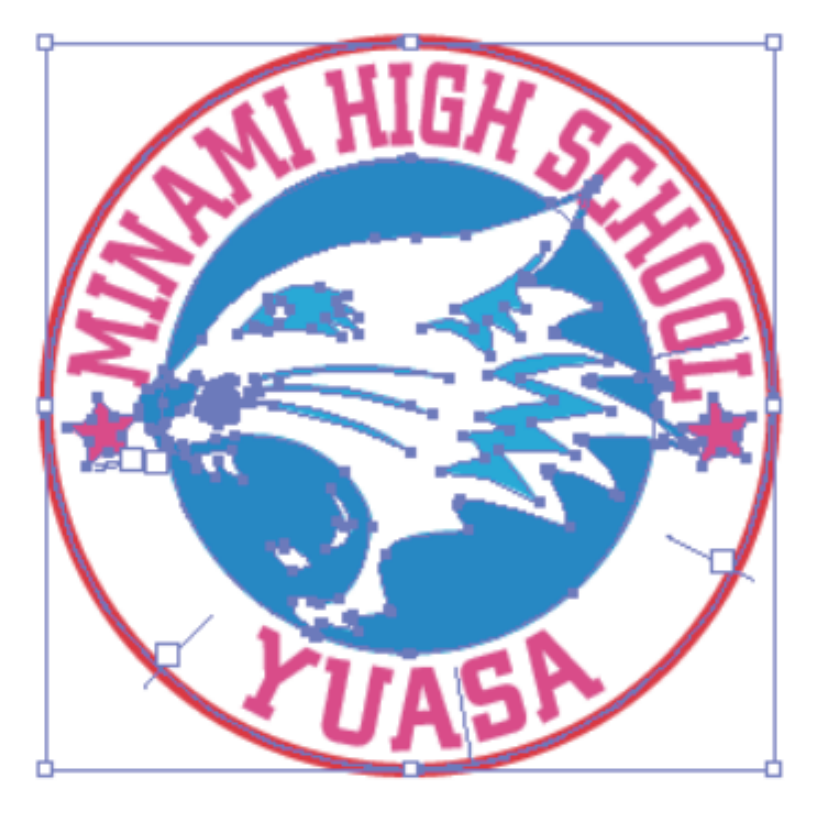

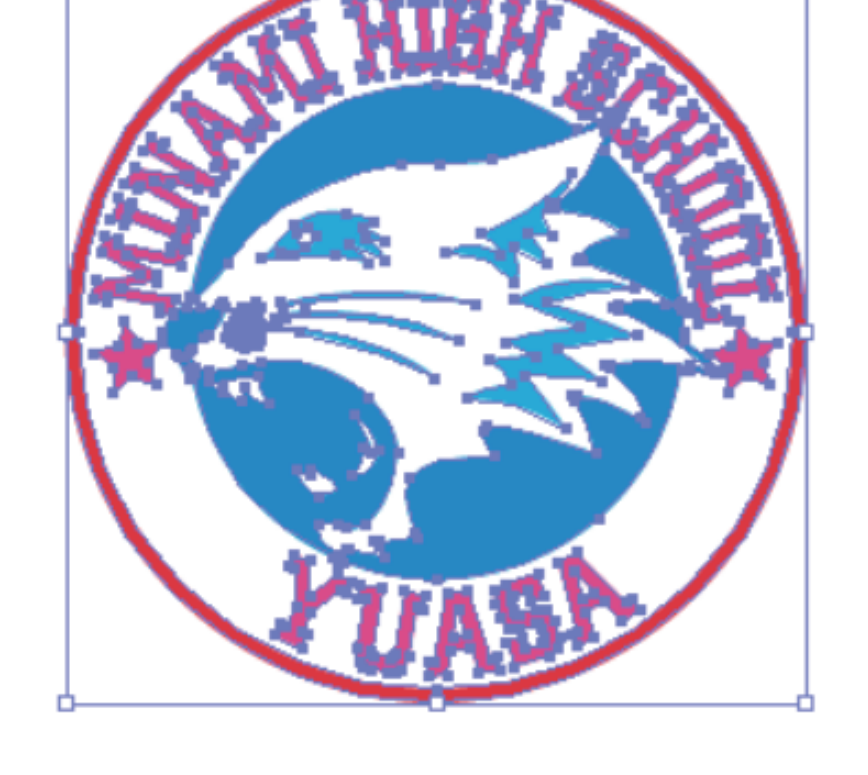

アウトライン化後

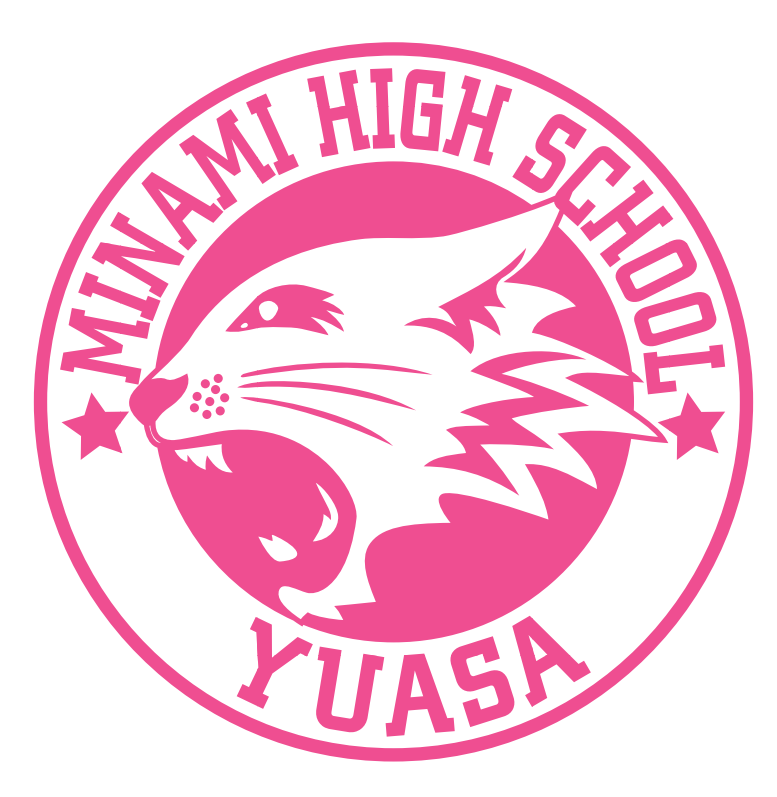

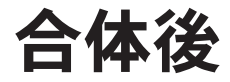

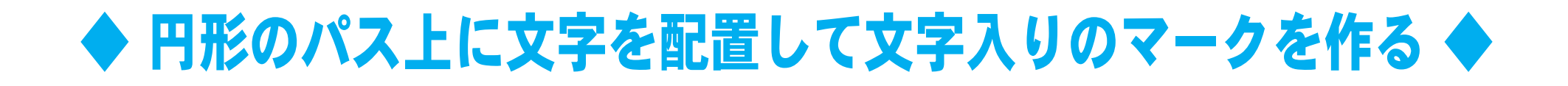

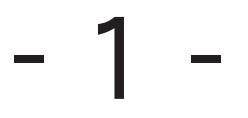

① 型抜きや合体などを 使ってパスで描いて 「オブジェクト」→「ロック」→ 「選択」でロックをする

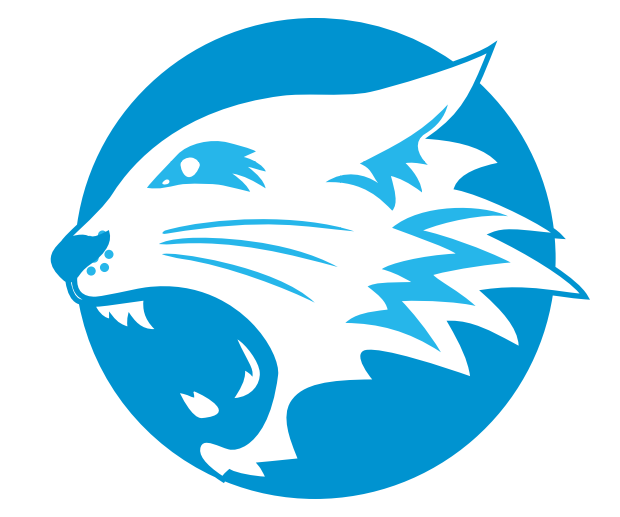

② 楕円ツール ( ◎ )をえらび、 Shift をおしながら大きさを調整し、 スペースをおして位置を 調整しながら マークの円にうまく合わせて、 うちがわの円をかく

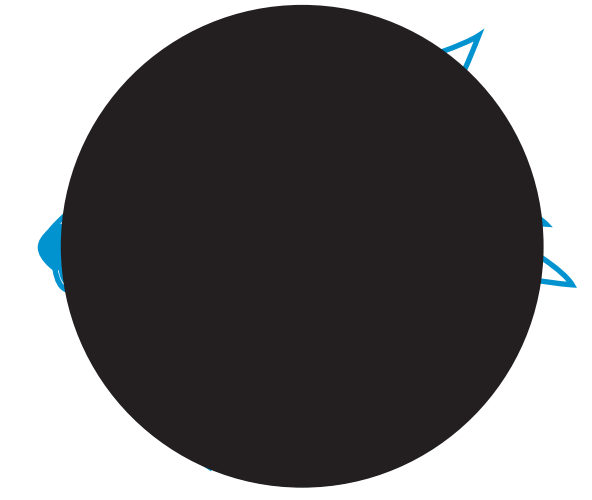

③ Ctrl + C で円をコピーして うちがわの円をロックして Ctrl + F ではりつける

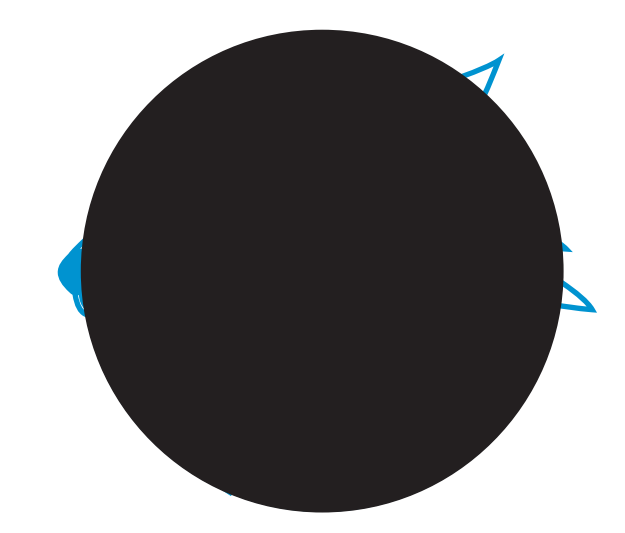

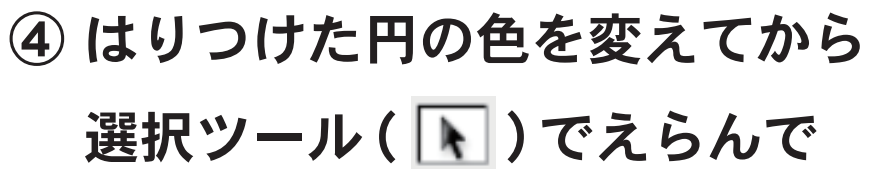

 Shift と Alt をおしながら ずれないように 大きくして そとがわの円をつくる

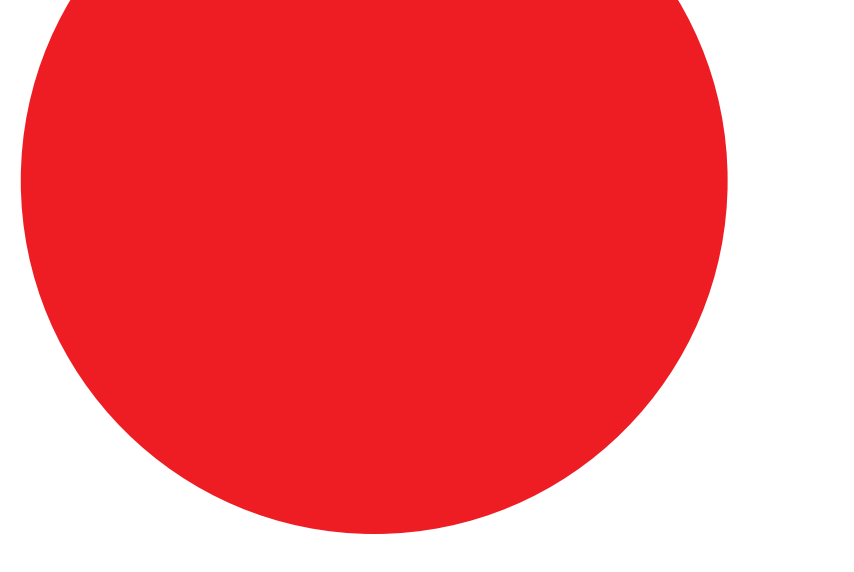

- 2 -

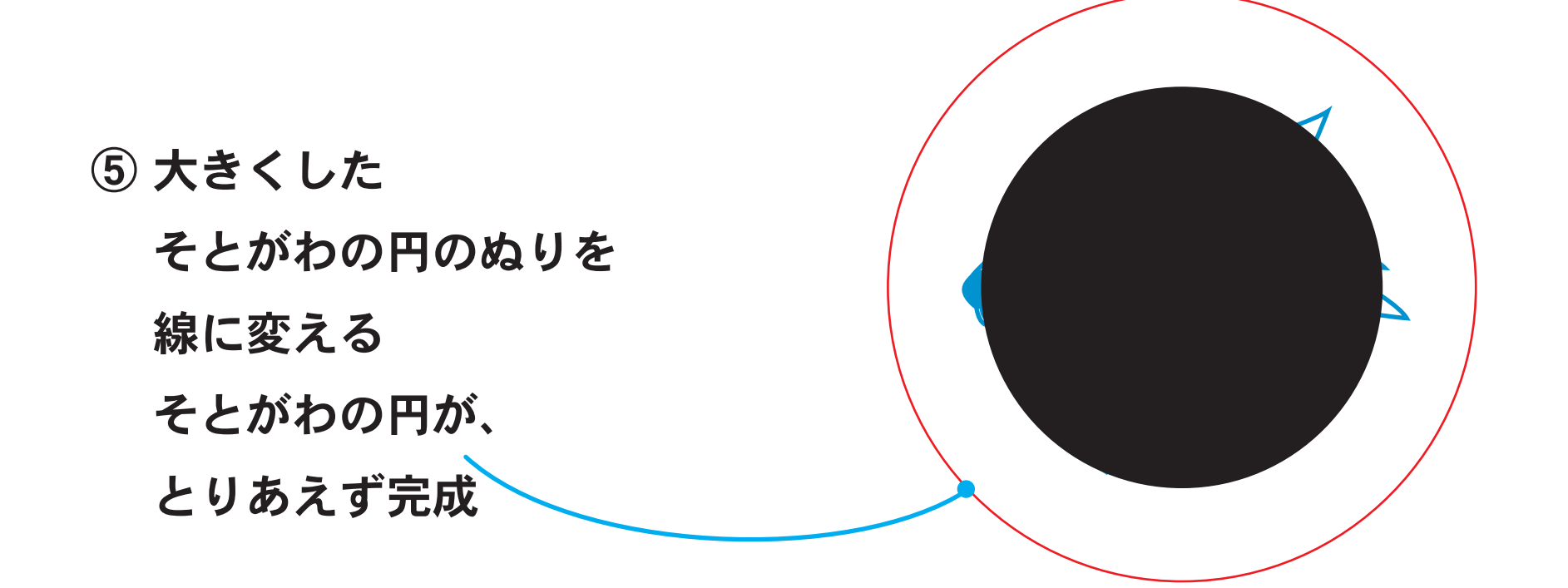

⑦ こんどは、うちがわの円を

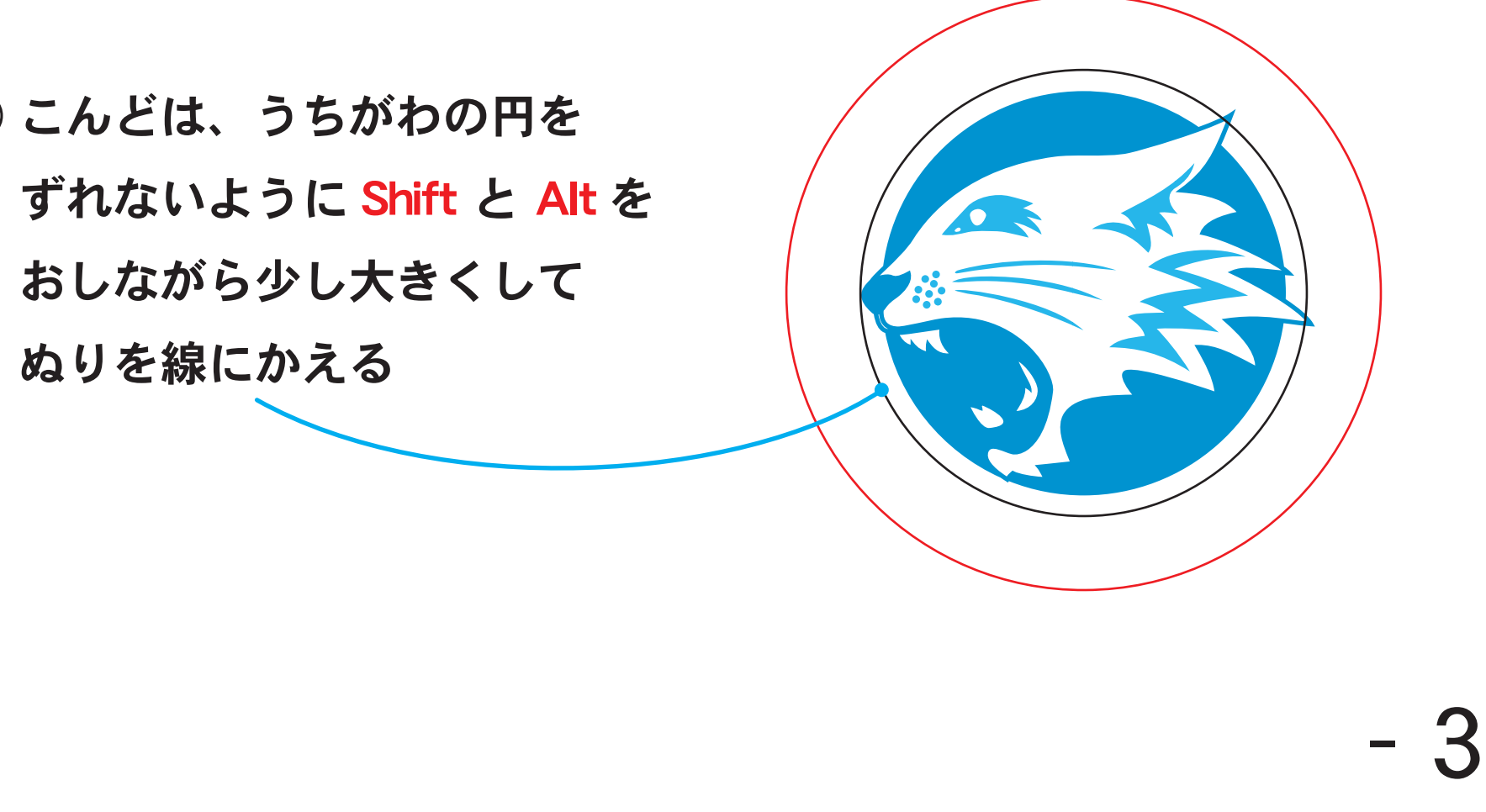

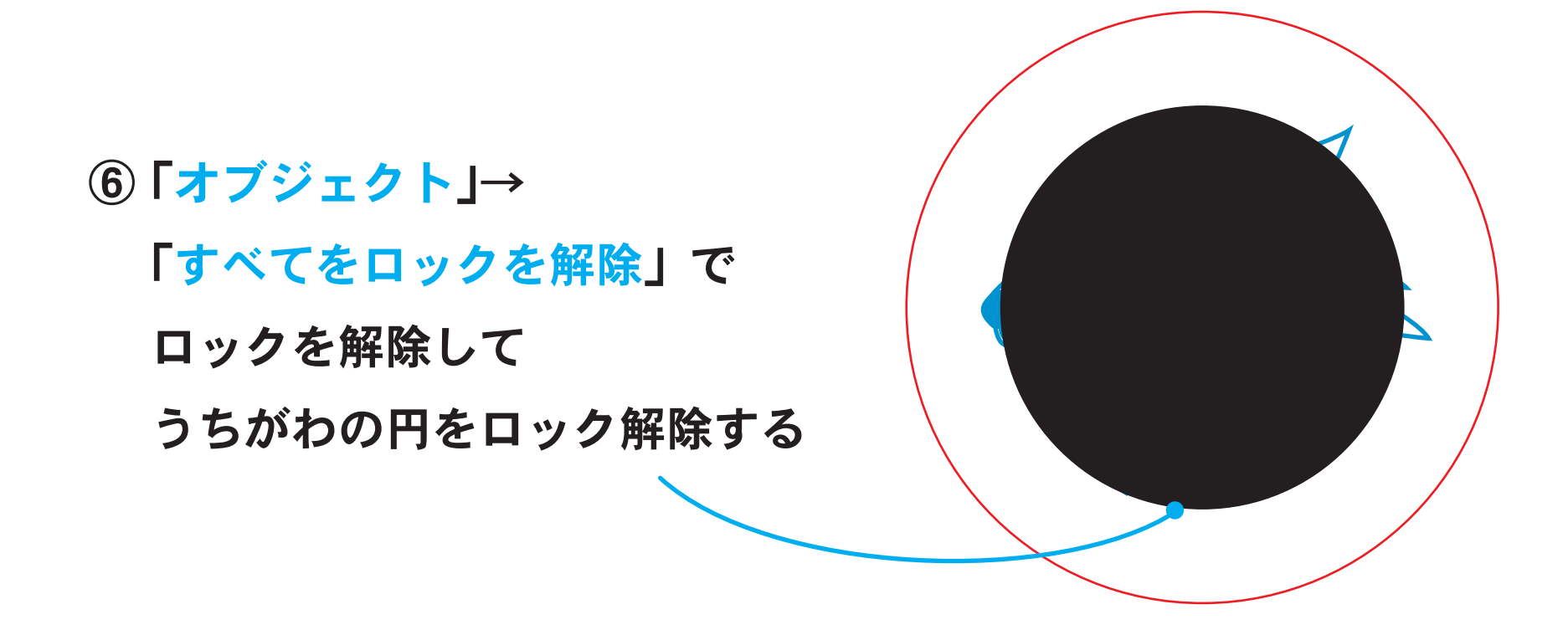

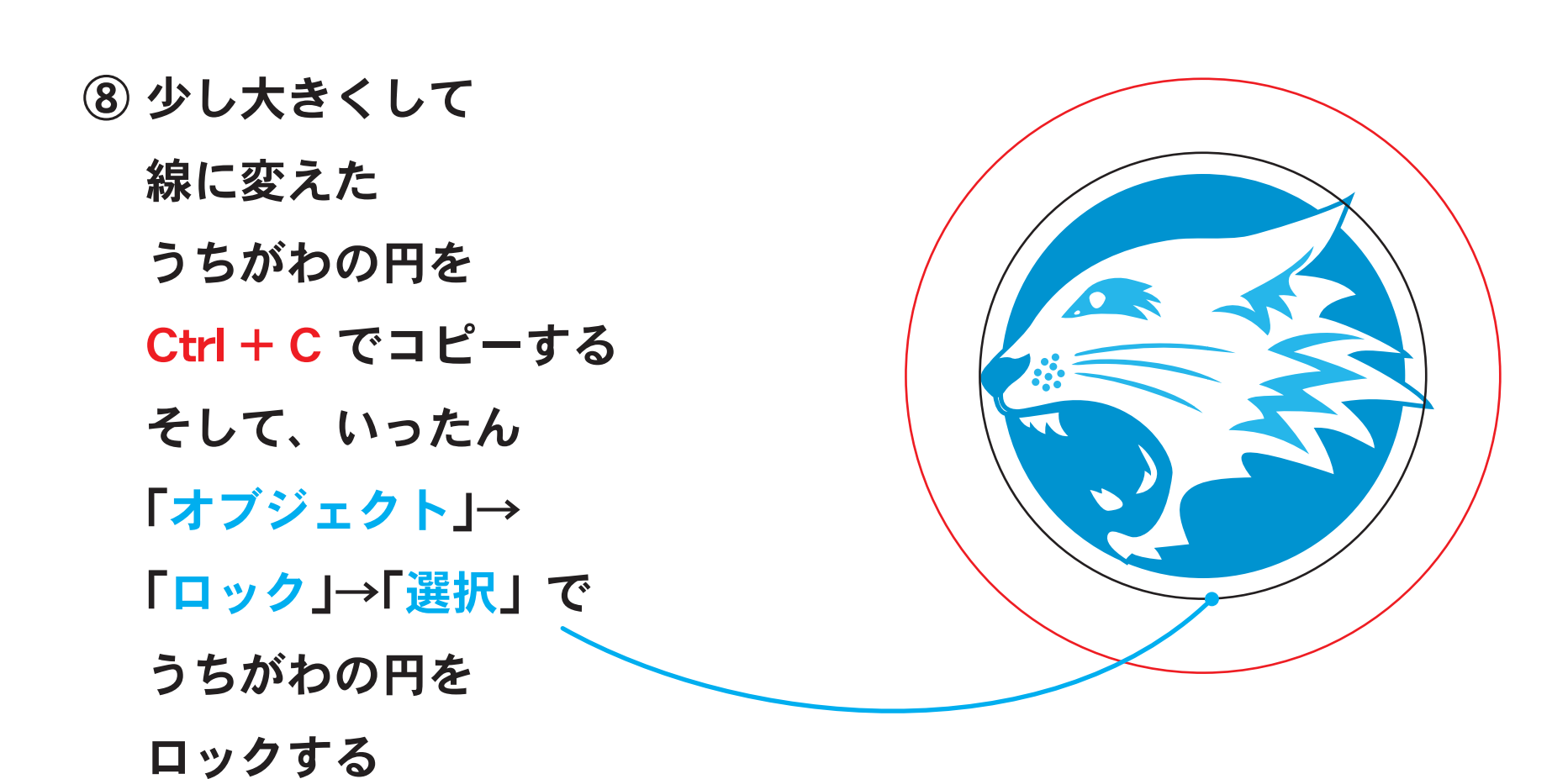

⑨ ロックしたら Ctrl + F ではりつける はりつけた、うちがわの円を 一番外側のすこし中くらいに Shift と Alt を おしながら大きくする そして、そとがわのうちの円を つくる

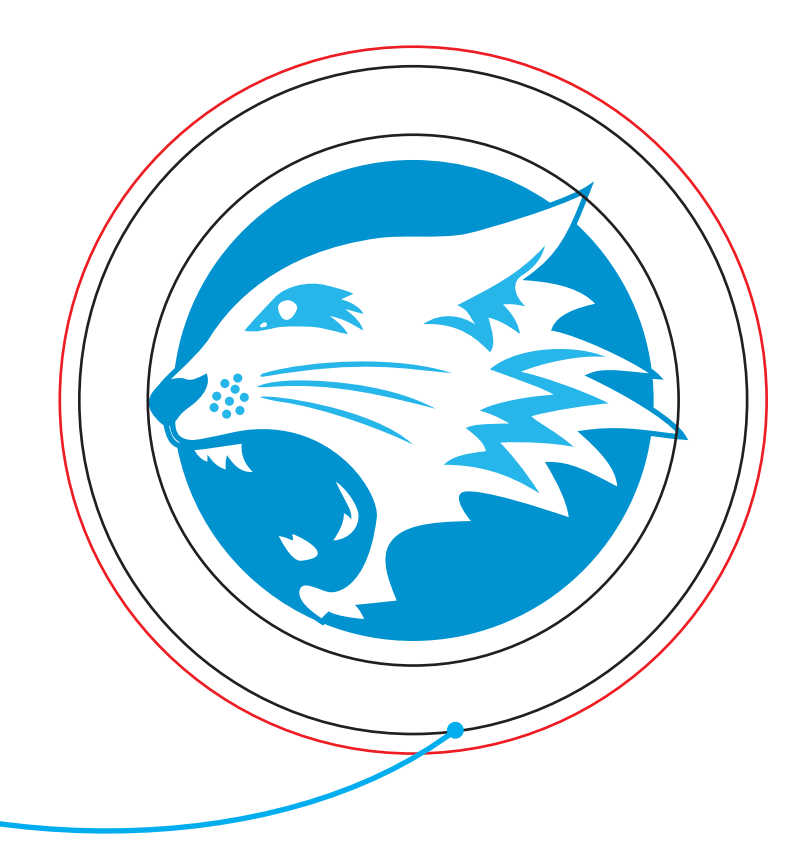

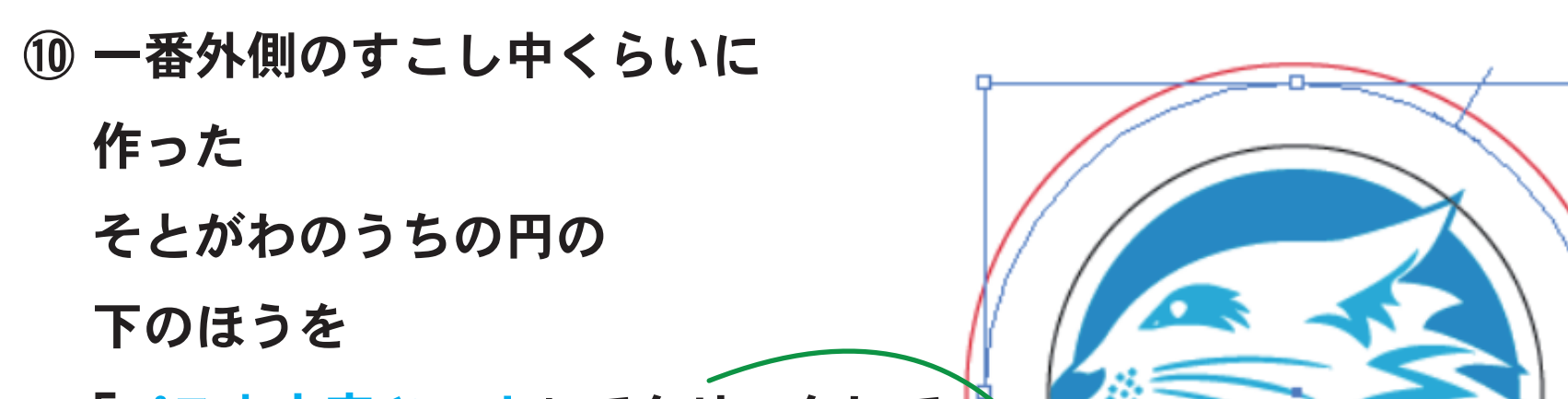

 「パス上文字ツール」でクリックして 書体 A-27 ( Geo 957 Wide Bold ) で YUASA と書く

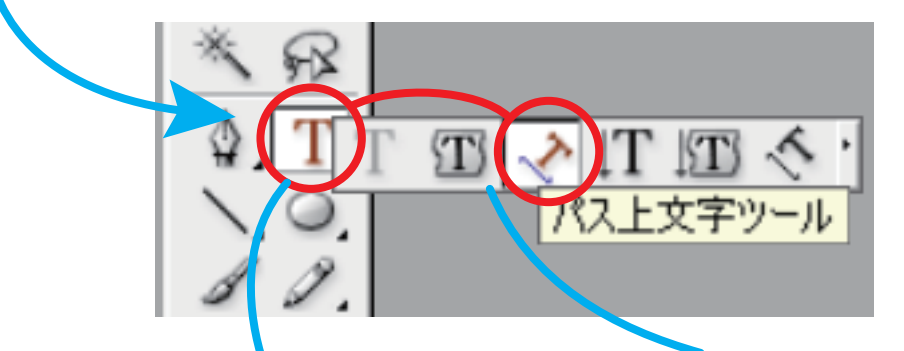

Tをながおしして、よこのツールを表示させる

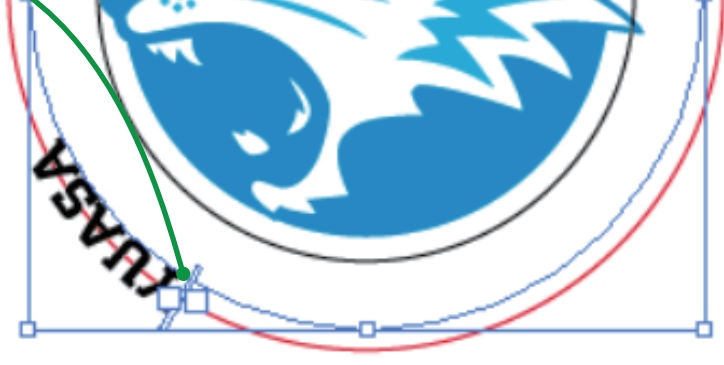

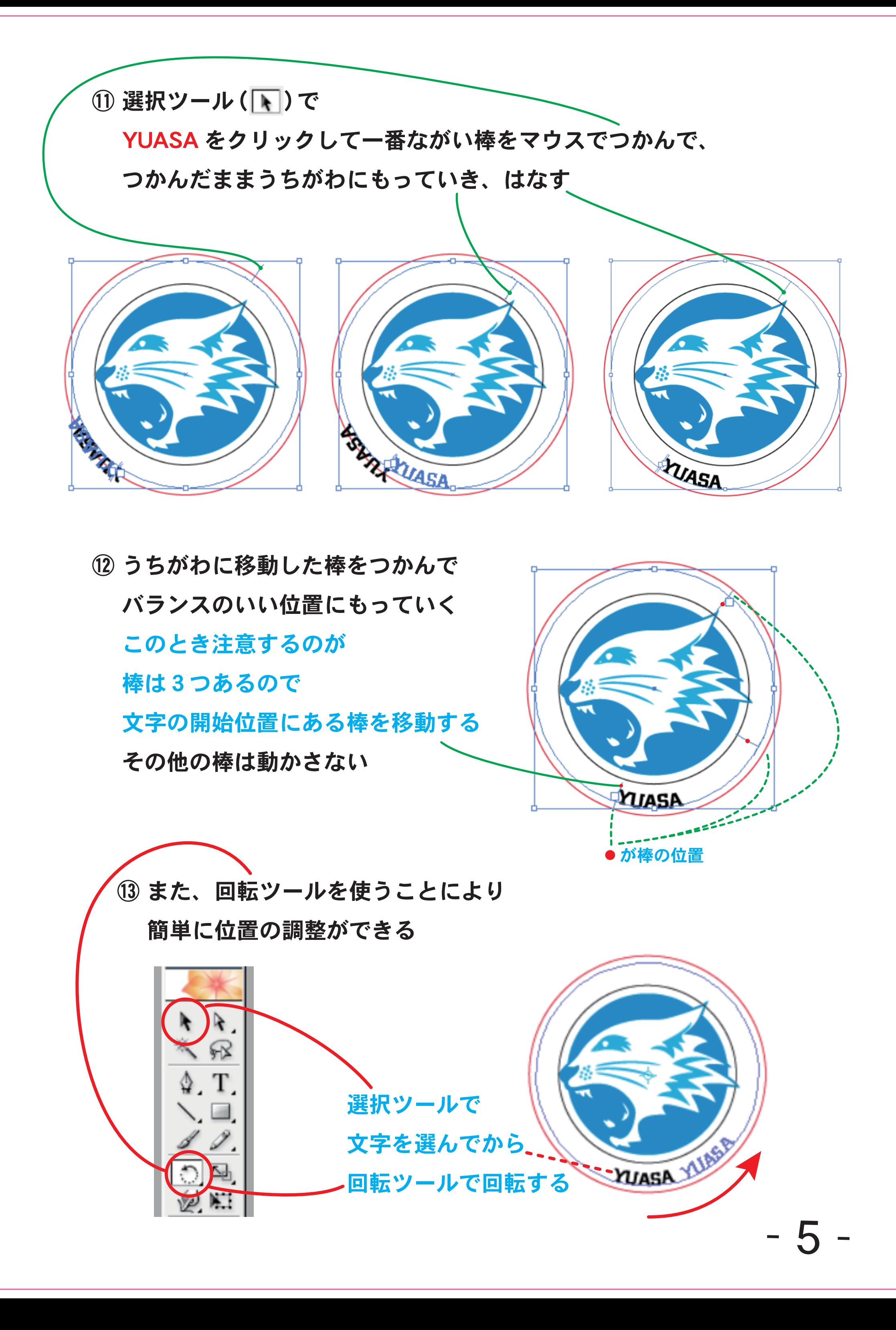

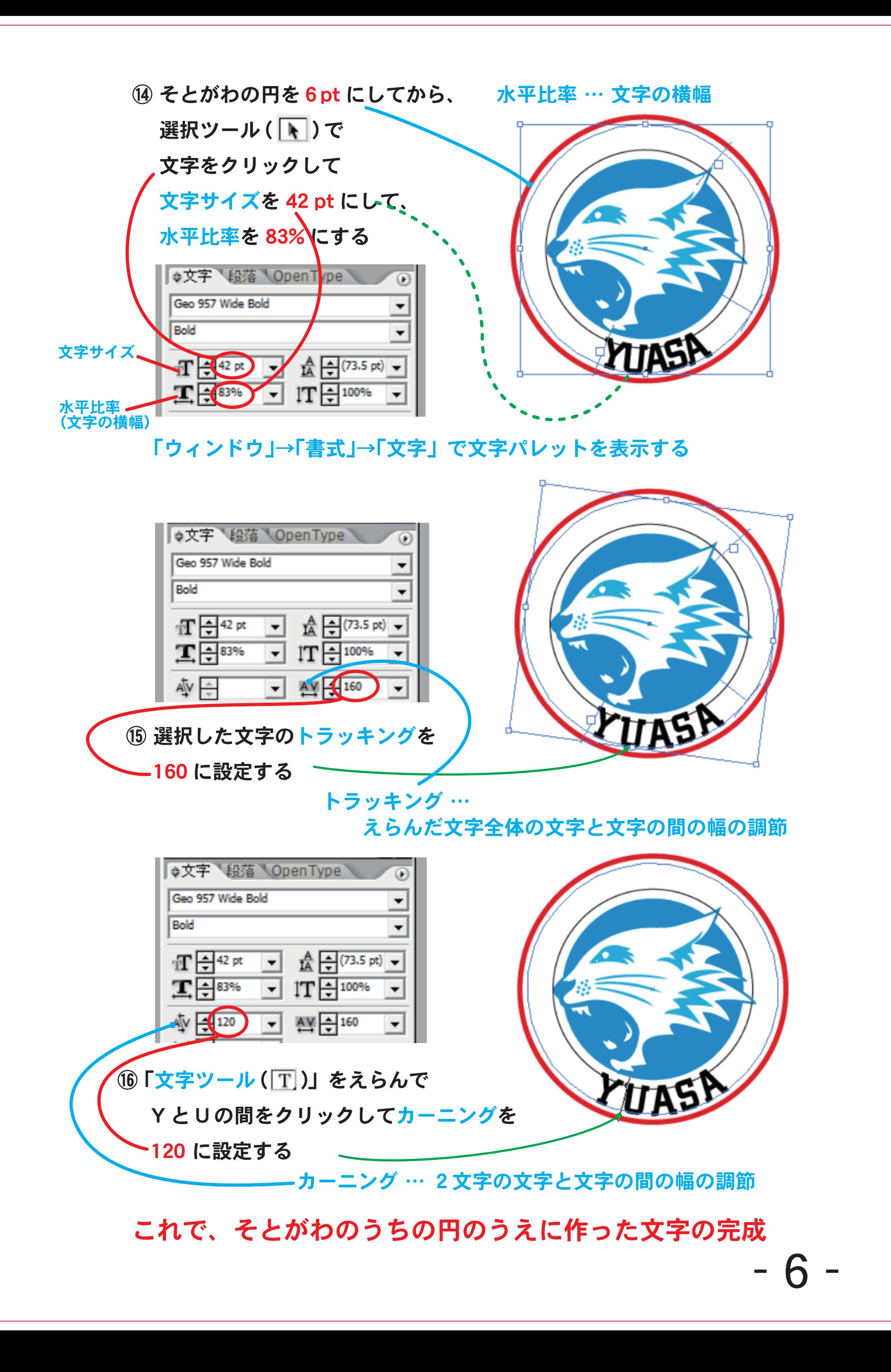

⑰ 「オブジェクト」→ 「すべてをロックを解除」で ロックを解除して うちがわの円をロック解除する ⑱ うちがわの円のうえの 文字をかいしする位置から 書体 A-27 ( Geo 957 Wide Bold ) で 「 MINAMI HIGH SCHOOL 」の文字を書いて 文字サイズを 38 pt 水平比率を 70 % 垂直比率を 100 % トラッキングを 40 HIGH に設定する ●文字 段落 OpenType  $\mathbf{A}$  $\circledast$ Geo 957 Wide Bold Rold  $-$  (70 pt)  $T = 40$  pt ᅬ IÄ  $(T - 100%$  $\mathbf{I}$  =  $70%$  $\blacktriangledown$  $\bigcirc$   $\bigcirc$   $\bigcirc$ 变白이 ▼ [あ] 日0%  $\overline{\phantom{0}}$ 水平比率 … 文字の横幅 垂直比率)… 文字の縦幅

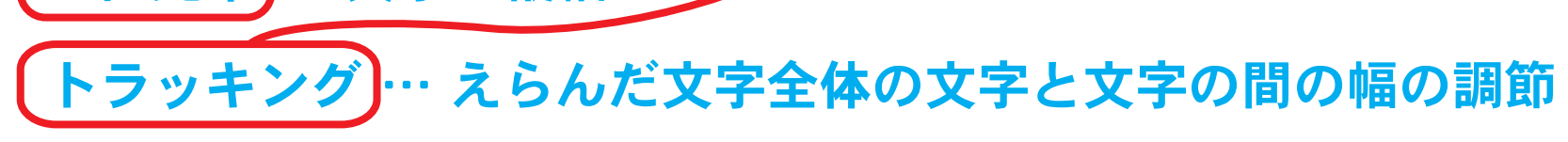

### これで、うちがわの円のうえに作った文字の完成

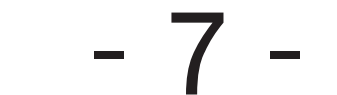

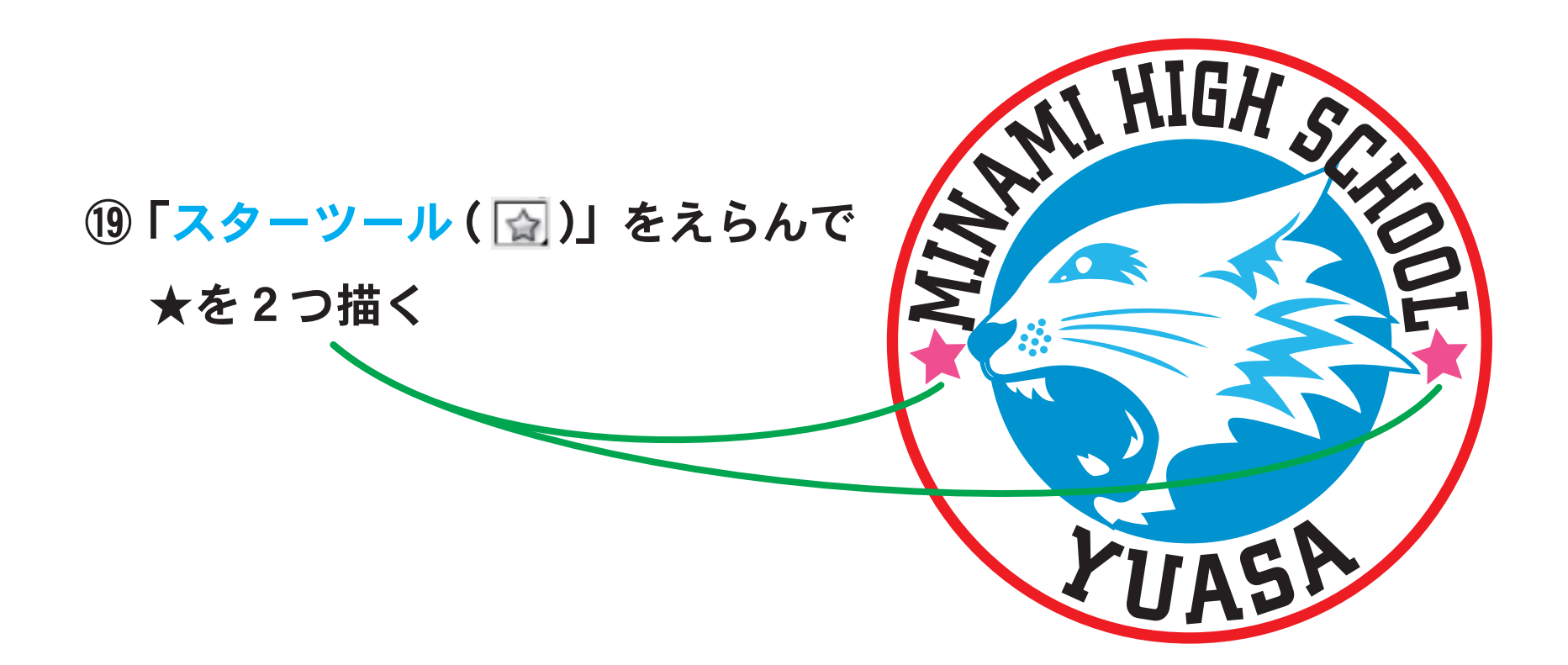

文字をアウトライン化する

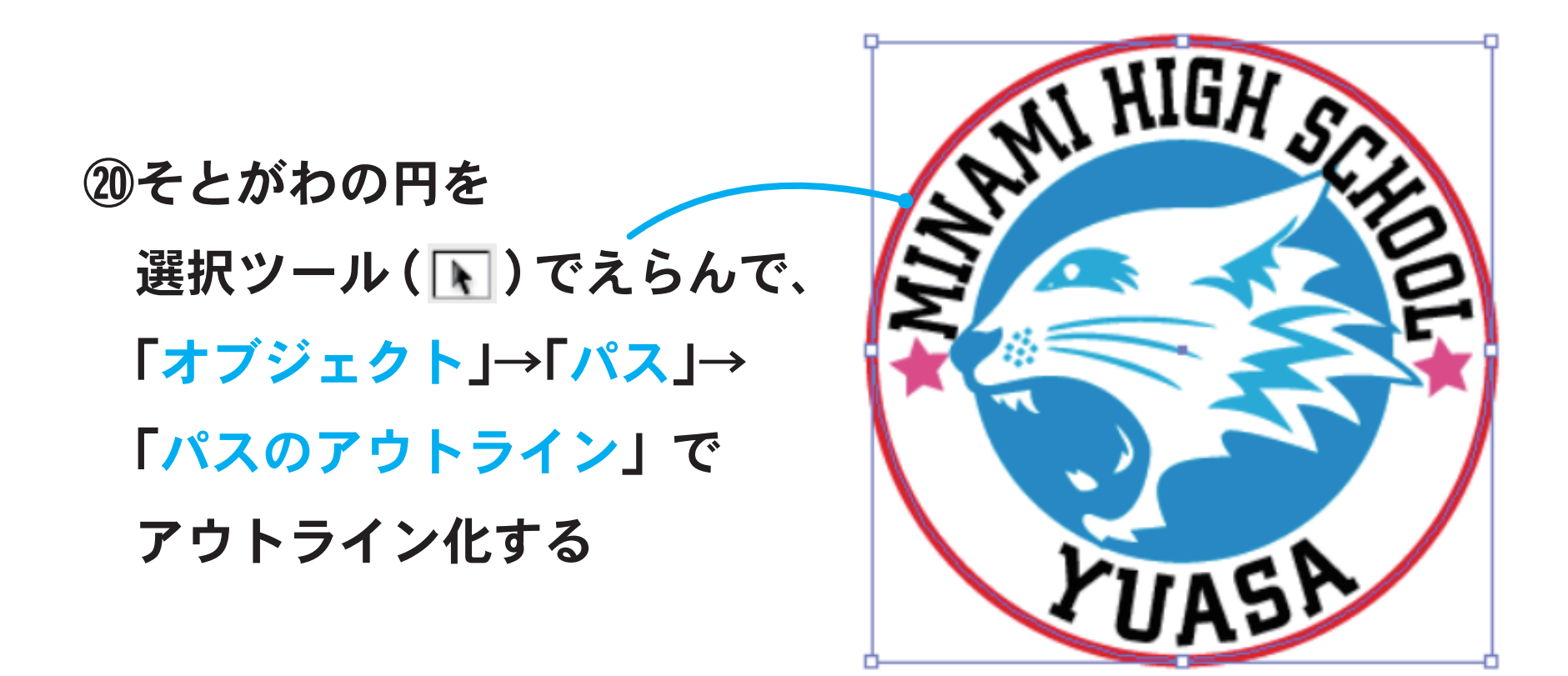

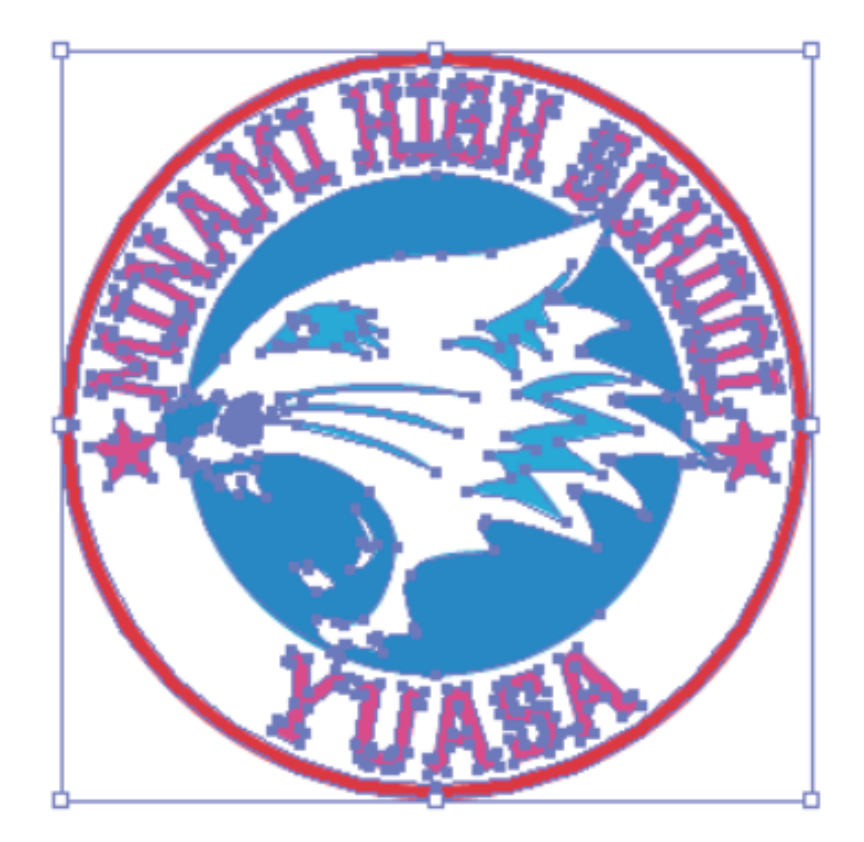

- 8 -

②すべてを選択ツール (1)で

選んで、「書式」→ 「アウトラインを作成」で ②すべてを選択ツール(下)で 選んでいる状態で 「形状エリアに追加」を クリックして 「拡張」をおして合体する

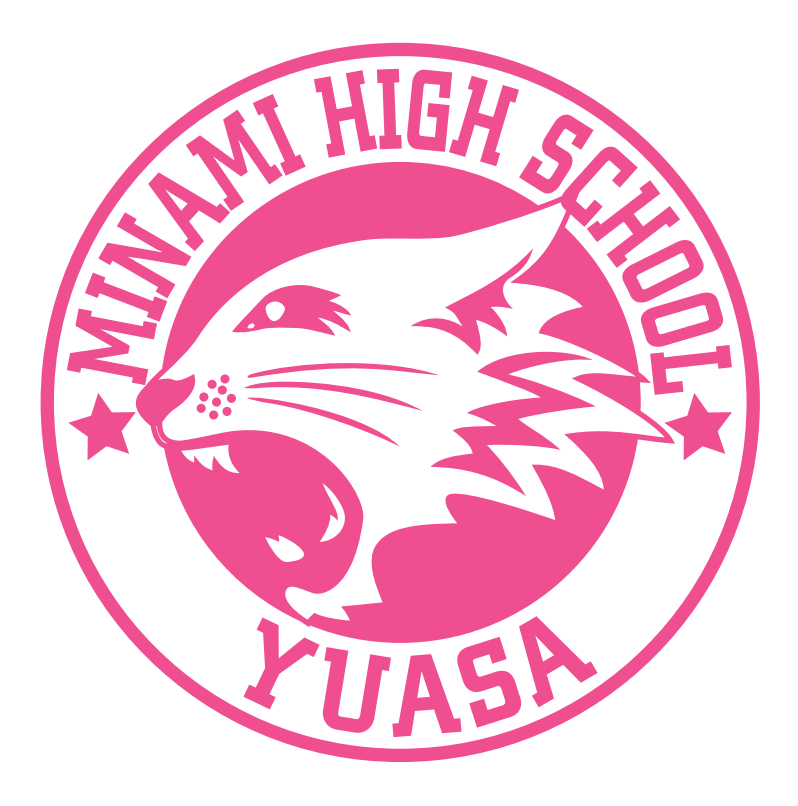

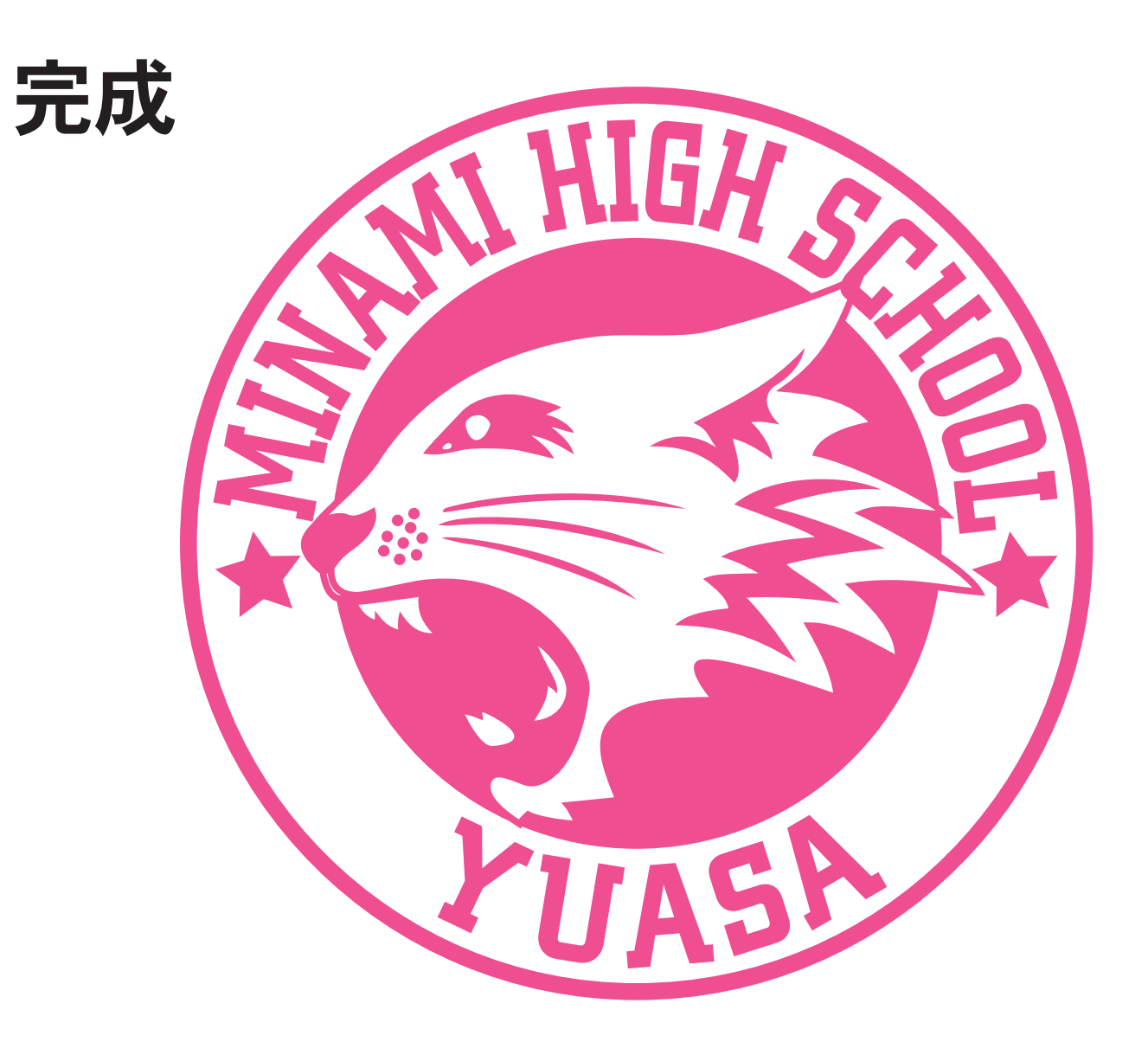

# - 9